## How to Terminate in Paycor

## **Please enter this as soon as notice is given and just date the termination to the last day employee is going to work. You can PRE-DATE or POST-DATE in Paycor.**

Log in and open the employee profile. One the LEFT side click Company and then Status

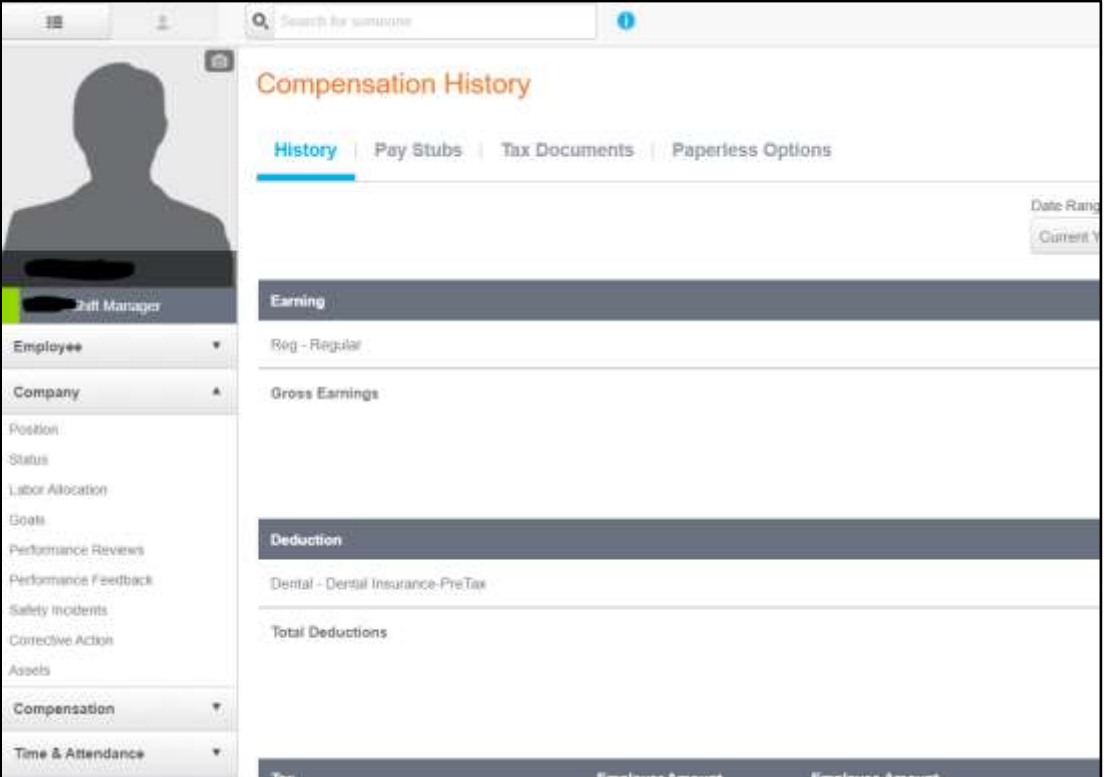

## One the RIGHT Side, click terminate

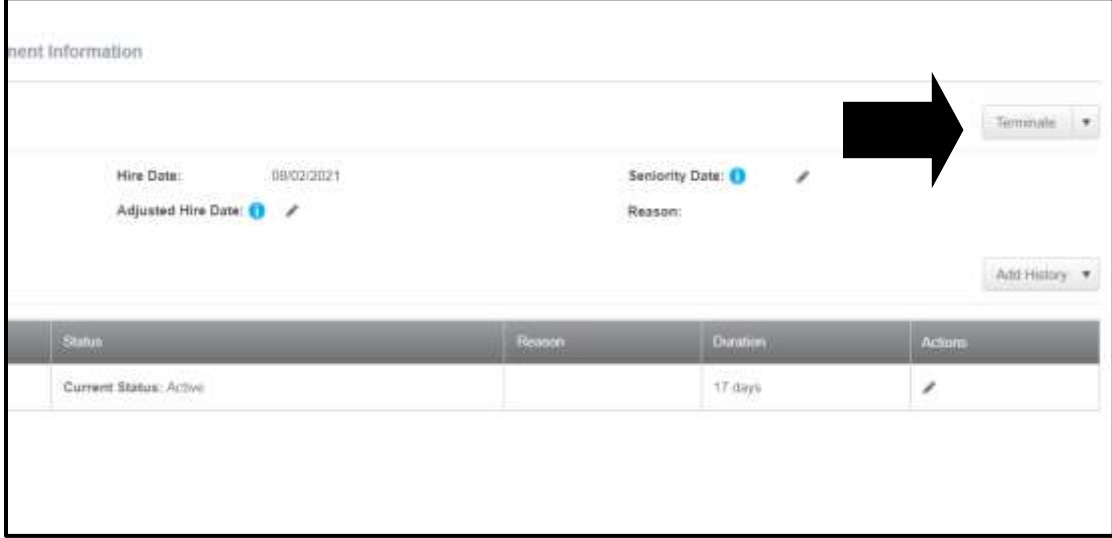

**Employees Last Day** - Employees planned last day or work **Status** – Choose Terminated **Termination Reason** – Choose applicable reason **Eligible for rehire** - Choose YES or NO **What kind of Terminations is this** – Choose Voluntary **Cobra Eligible Event** – Choose NO

**Stop Direct Deposit after last day?** – Choose No, Keep

**Notes-** Type notes about the employees performance and details about work issues only

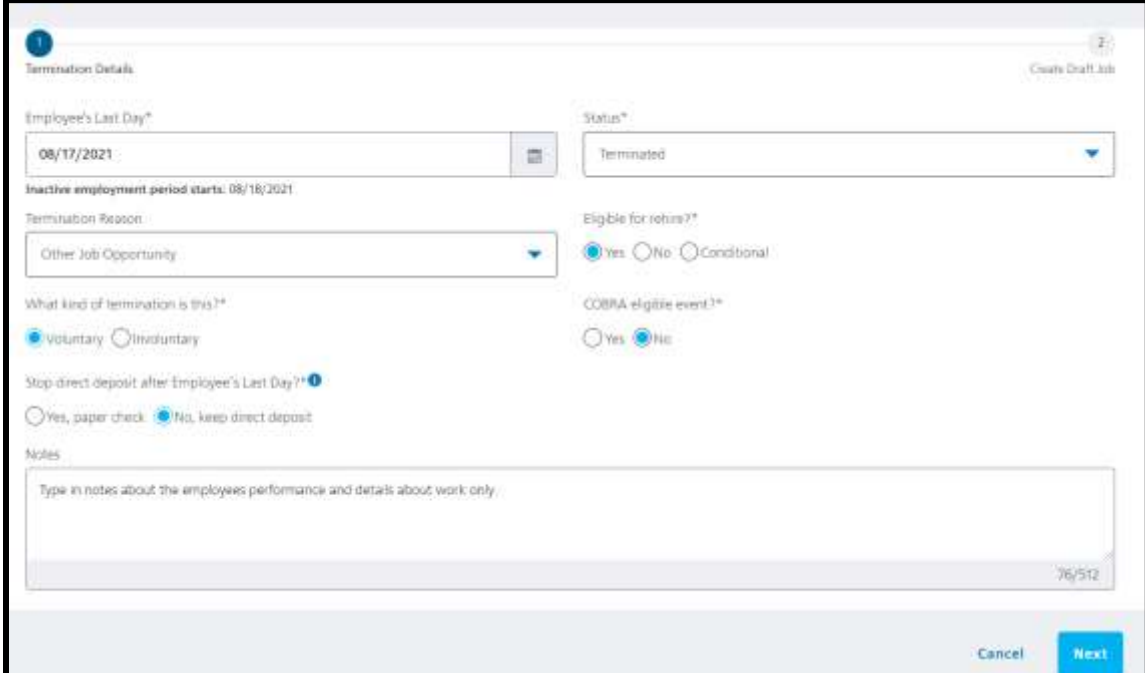

Important - ALWAYS CHOOSE NO and click Submit Termination

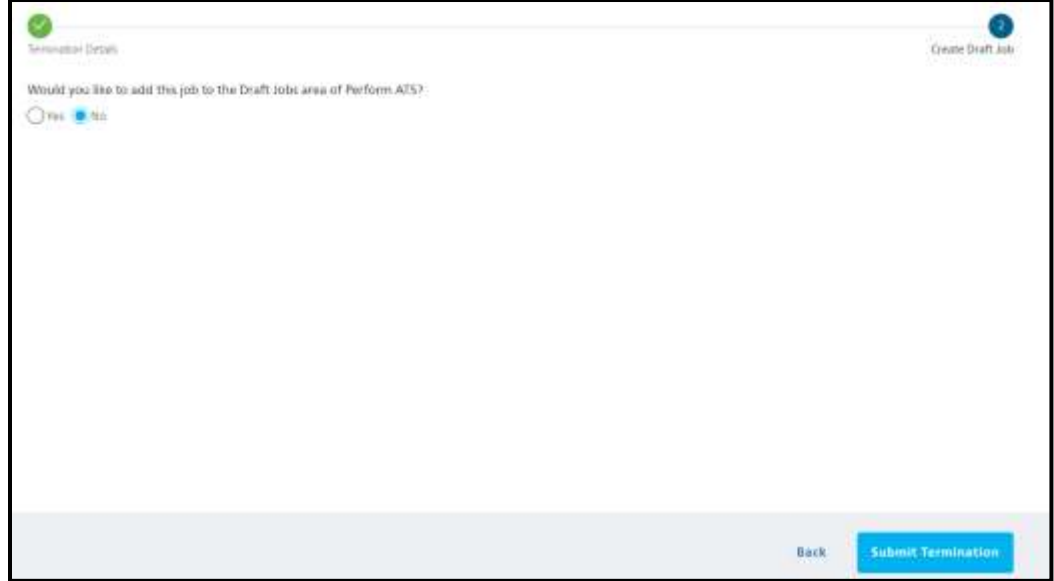

Terminate in RTI after last check

Terminate in Aloha after last day worked